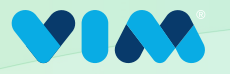

1

## Implementation via Microsoft Software Installer (MSI)

## Getting Started

To properly download and install Vim Connect using an MSI, first close all EHR instances. Then click the link that corresponds to your EHR:

eClinicalWorks: https://vim.health/desktop\_ecw<br>Athena or Practice Fusion: https://vim.health/<br>NextGen: https://vim.health/desktop\_nextgen [https://vim.health/vim\\_connect](https://vim.health/vim_connect)  NextGen: [https://vim.health/desktop\\_nextgen](https://vim.health/desktop_nextgen)

The MSI download will begin

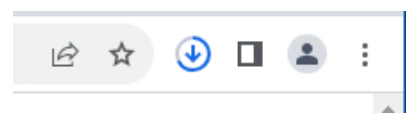

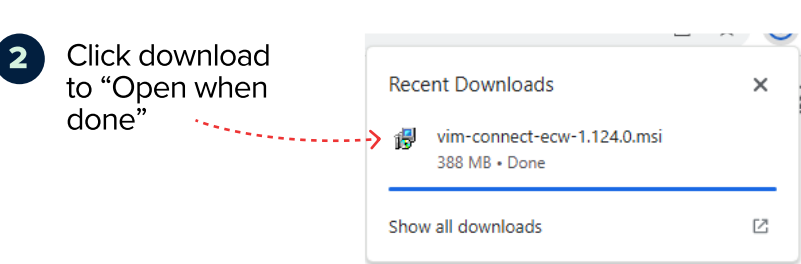

Allow the installer to continue and then enter the organization key as seen in the Admin Console 3

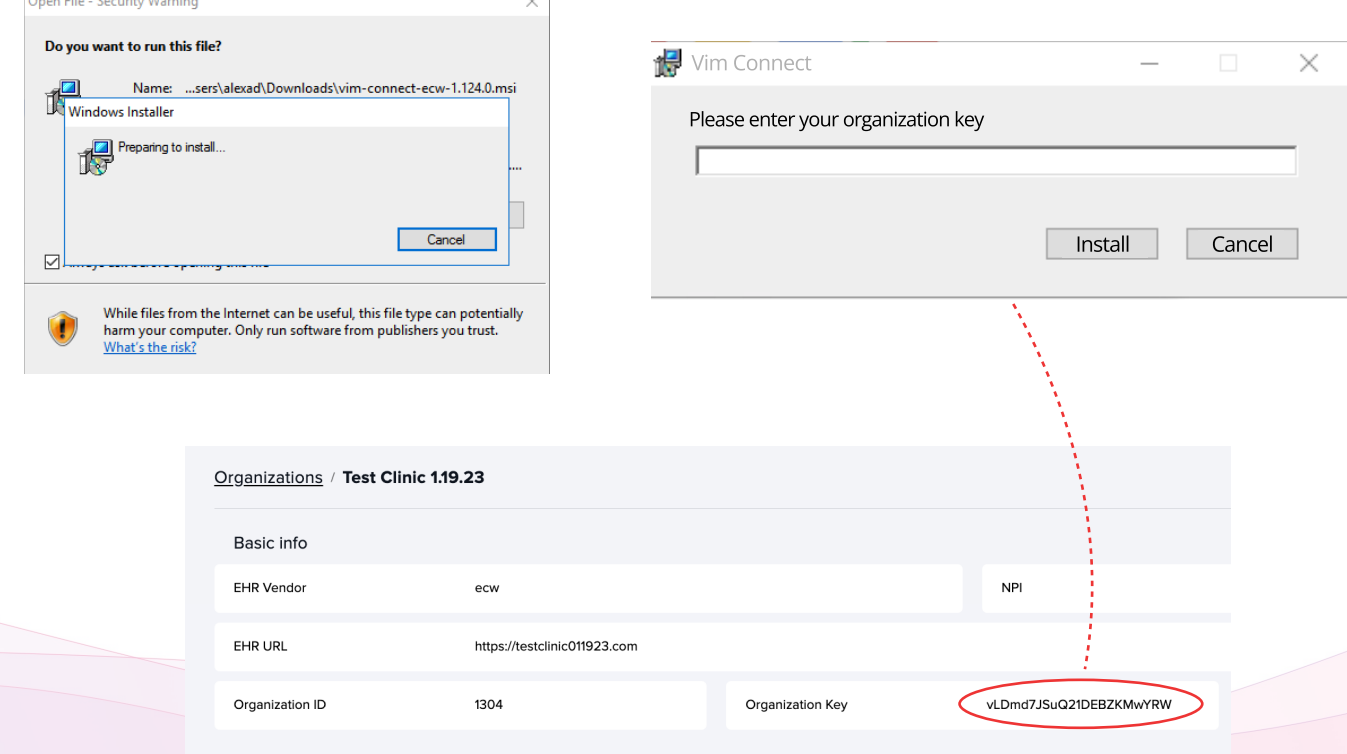

A progress bar will appear while the installation is in progress and disappear when complete

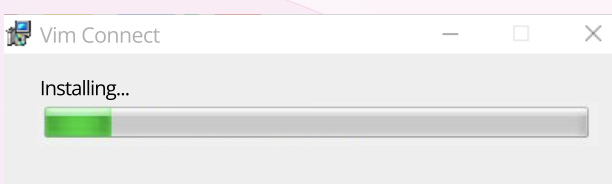

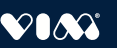

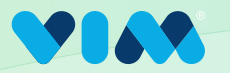

## Implementation via Microsoft Software Installer (MSI)

## Final Steps

4. When installation is complete, search for Vim in the Windows start menu

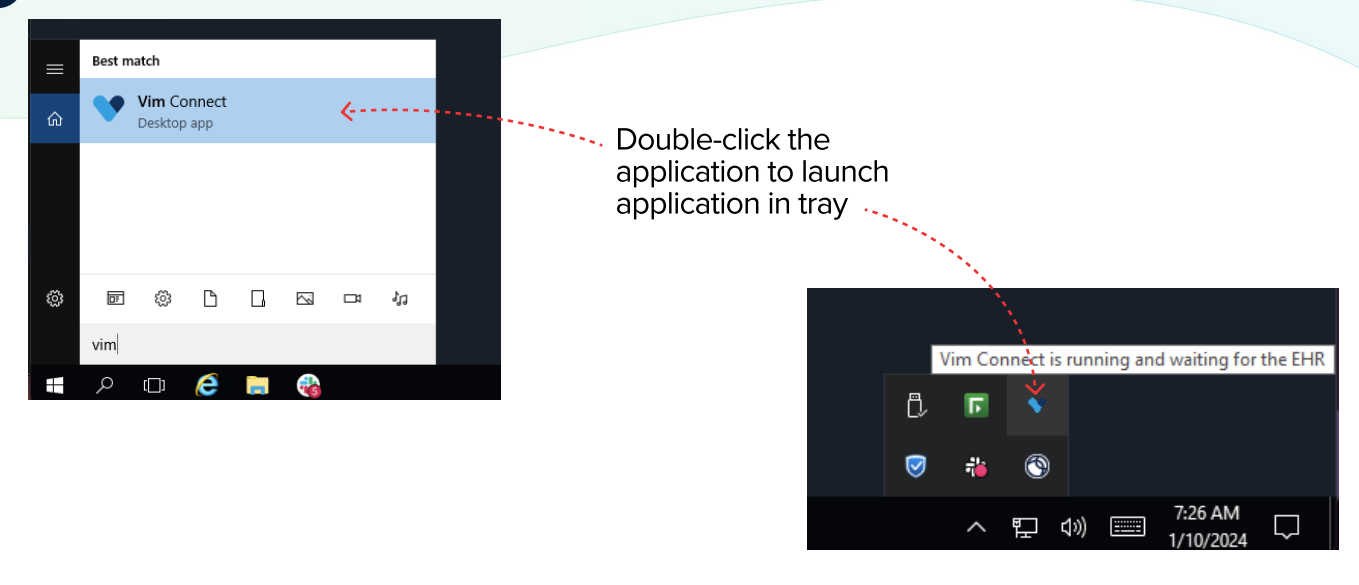

Confirm Vim extension was successfully deployed in Google Chrome. 5

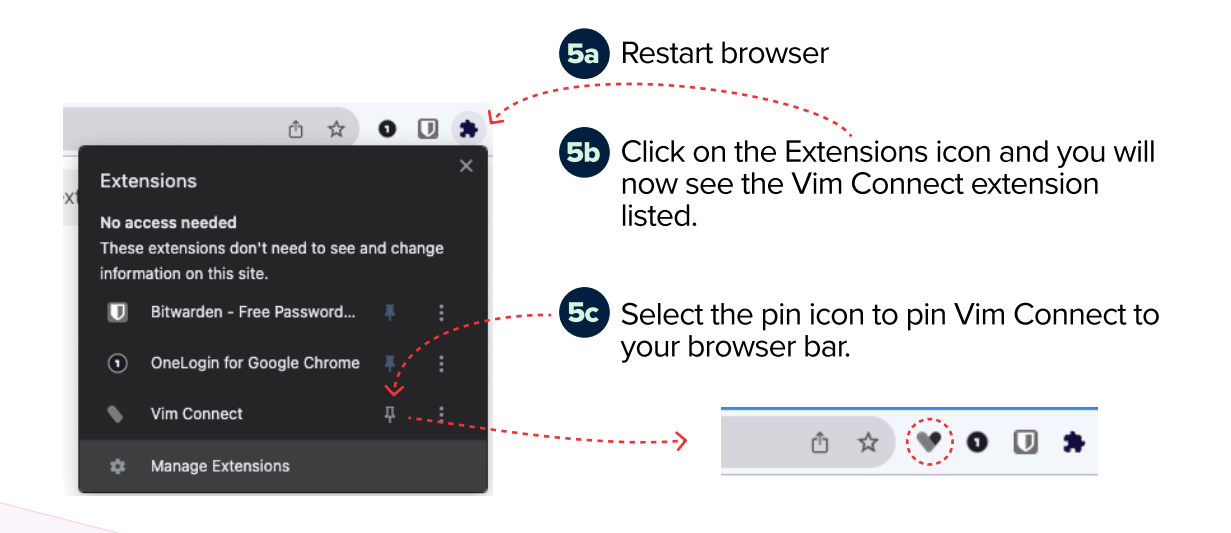

Finally, login to your EHR and you have successfully downloaded Vim! 6